# 药品带量采购工作

投标企业操作手册

辽宁省公共资源交易中心

#### 欢迎使用辽宁省药品和医用耗材集中采购网

感谢您使用辽宁省药品和医用耗材集中采购网!

 产品用户手册包含了所有当您在使用辽宁省药品和医用耗材集中采 购网软件时所用到的信息。用于演示的数据、图片等全部是模拟数据只 用于此演示文稿,无任何其他用途。

 本用户手册包含了医疗机构用户的操作指南,用户手册具体描述了 辽宁省药品和医用耗材集中采购网的主要功能。

# 1、企业登录与注册

#### 1.1 登录界面

打 开 辽 宁 省 药 品 和 医 用 耗 材 集 中 采 购 网 (http://ggzy.ln.gov.cn/yphc/),

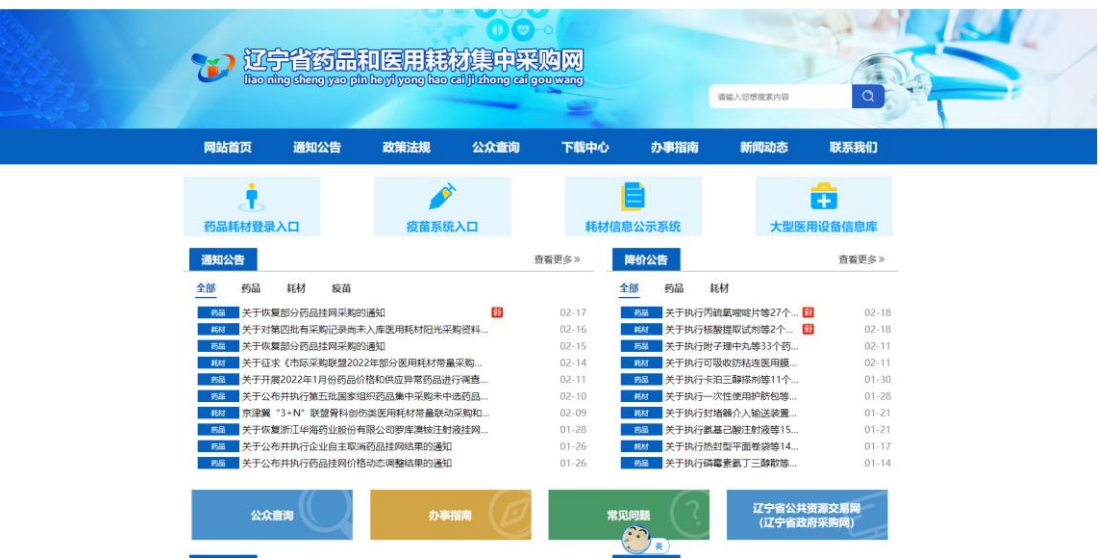

在首页上方点击链接"药品耗材登录入口",进入系统登录 页。

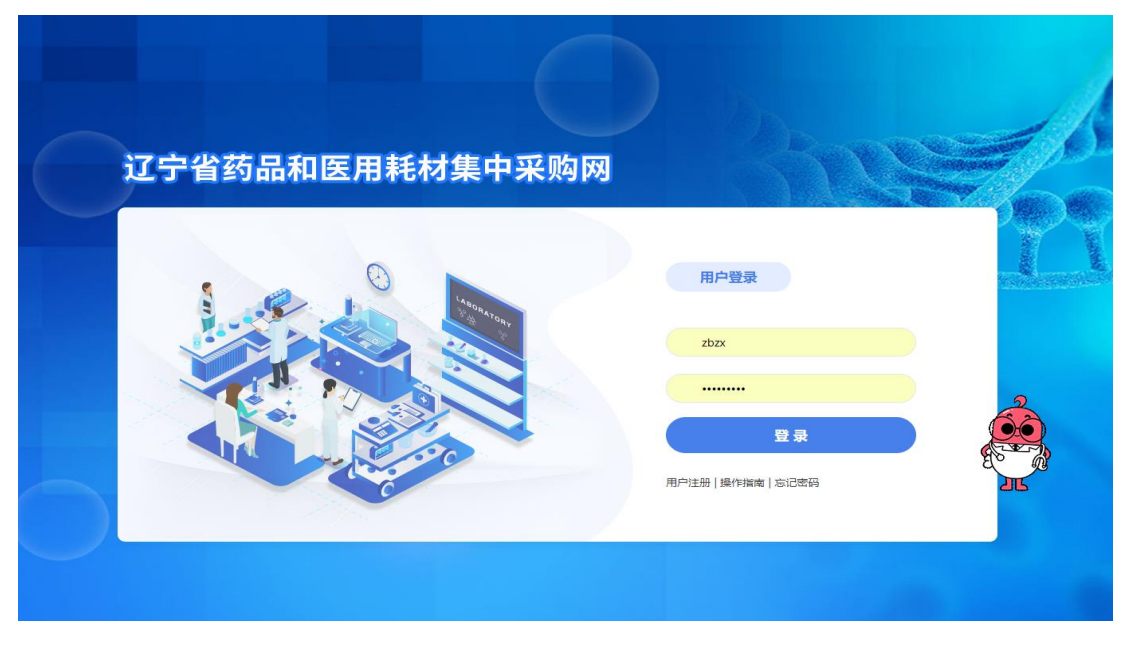

1.2 新用户注册

首次使用系统的新用户,需进行注册。在登录界面点击 【注册】按钮,进入新用户注册页面并填写相关信息,如下 图:

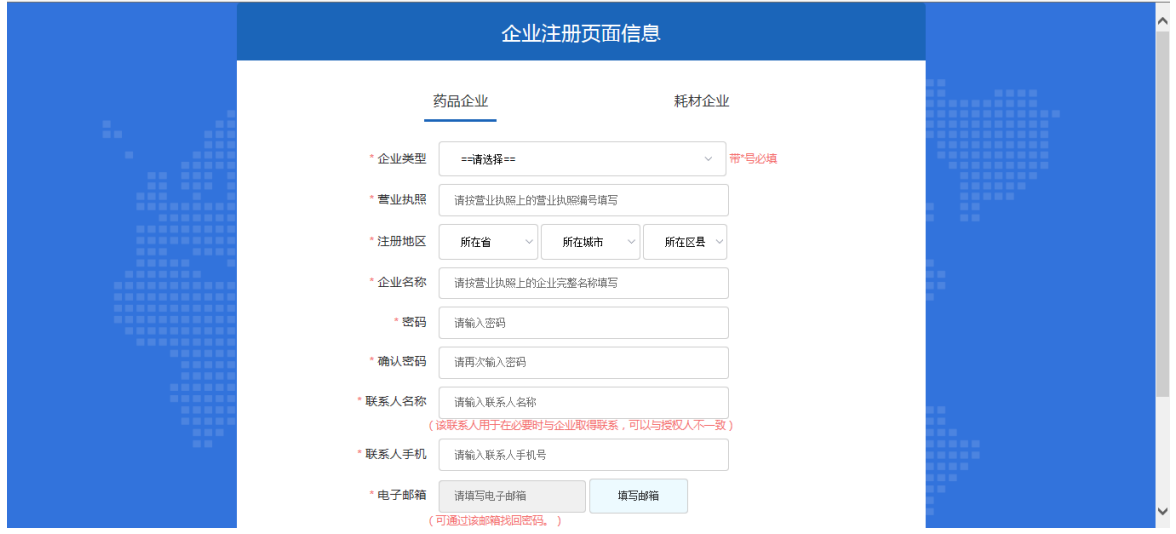

注:平台标注红色\*的为必填项。

企业根据页面要求填写相关注册内容,点击"企业注 册",系统跳转到注册成功页面。如下图:

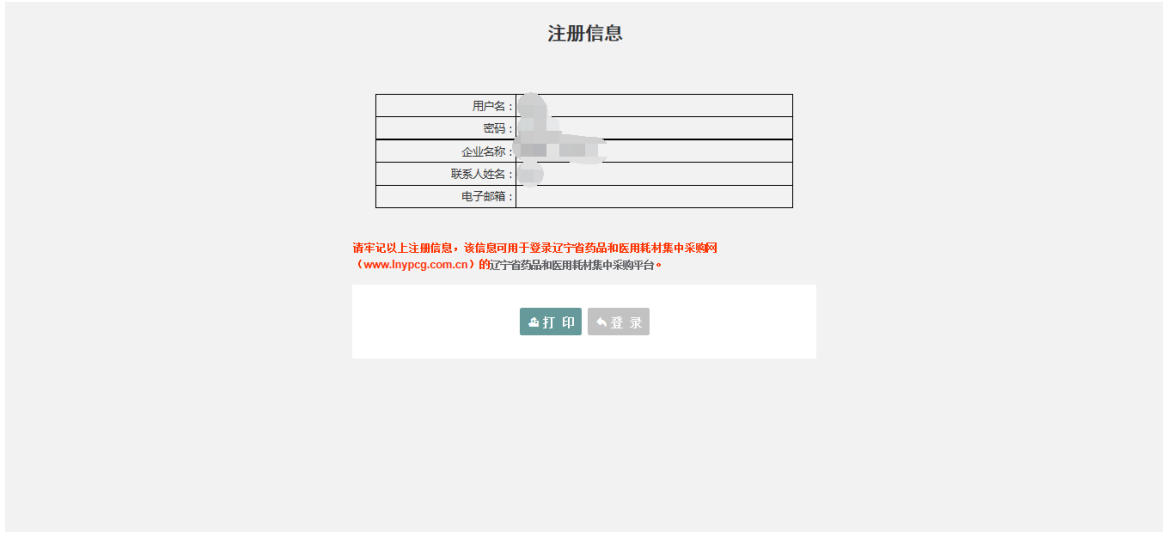

#### 注:请牢记用户名和密码。

4

# 2、药品企业信息维护

 点击页面"药品招标"模块,选择"企业信息"→ "企业信息维护"菜单进入信息维护页面。如下图

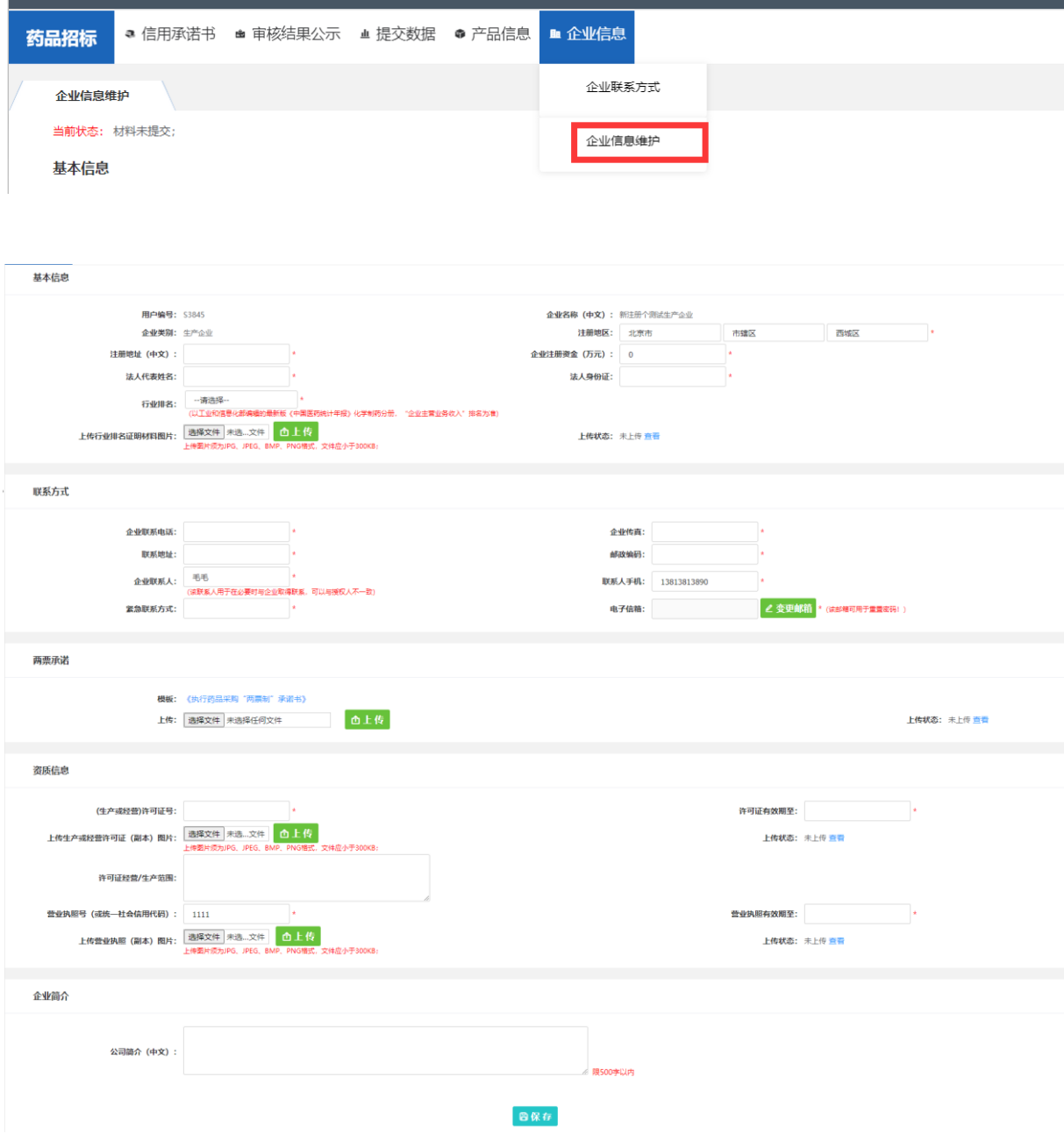

 企业根据页面要求,完成企业信息维护后,需点击 "保存"按钮保存本页面所填报内容。

注 1:如企业信息已维护并且审核通过,则本次仅需 维护行业排名信息并上传相关证明材料(选择未列入排名 无需上传资料)。

注 2: 如企业用户未提交《医药企业价格和营销行为 信用承诺书》,则系统会默认要求先上报《医药企业价格 和营销行为信用承诺书》,页面如下图:

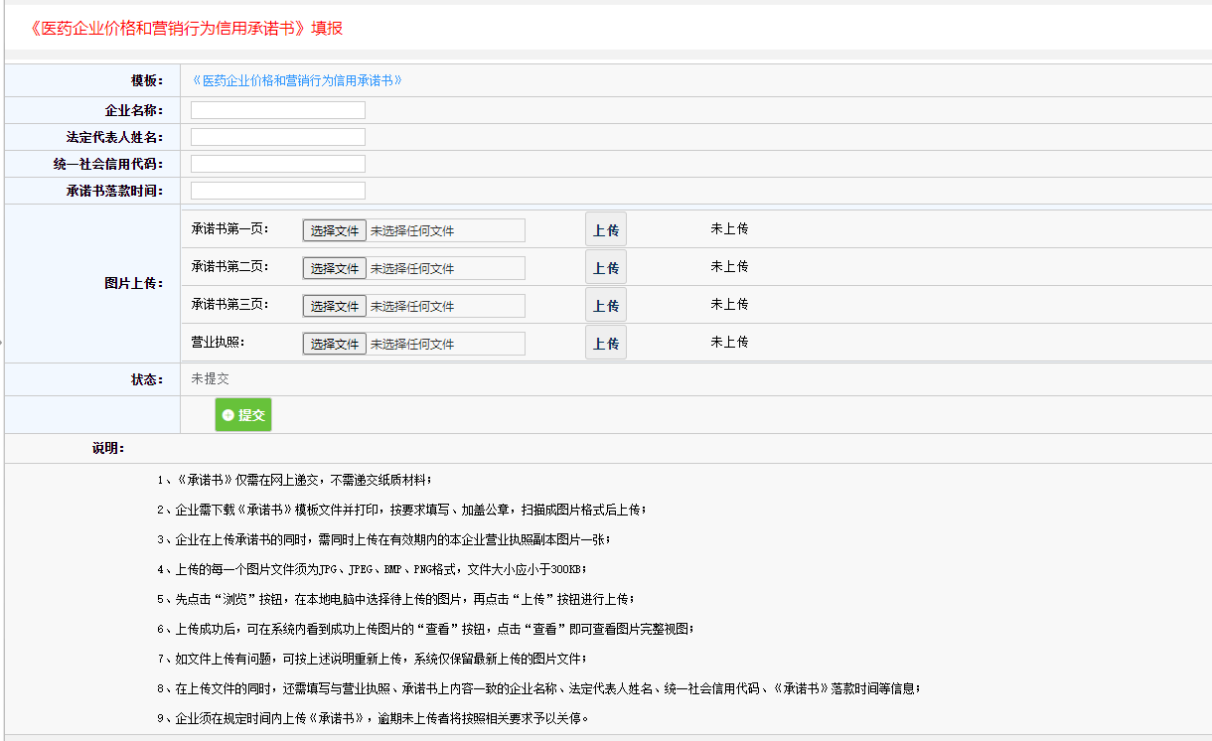

需按要求每页上传承诺书及营业执照图片,在选择图 片后需分别点击后方"上传"按钮上传图片,当全部信息 填写完成后,点击提交按钮提交承诺书。

## 3、药品信息维护

3.1 新增药品信息

7

 点击页面"药品招标"模块,选择"产品信息"→"增 加本企业产品"菜单进入新增产品页面。在项目列表中选 择拟参与项目并点击"查询"按钮,页面中会列出该项目 可填报的全部目录。如下图:

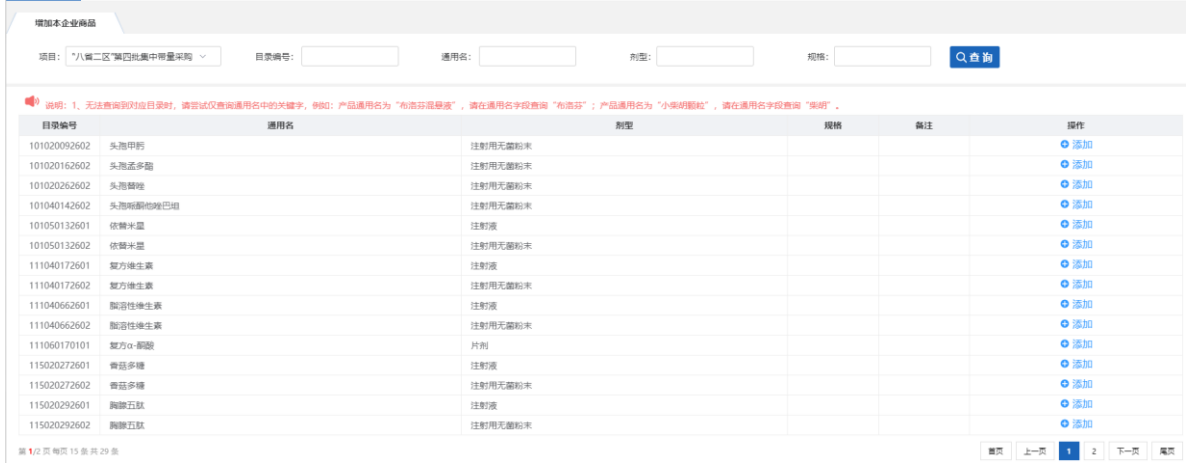

选择拟填报产品目录,点击目录后方"添加"按钮。进入 企业产品申报页面,如下图:

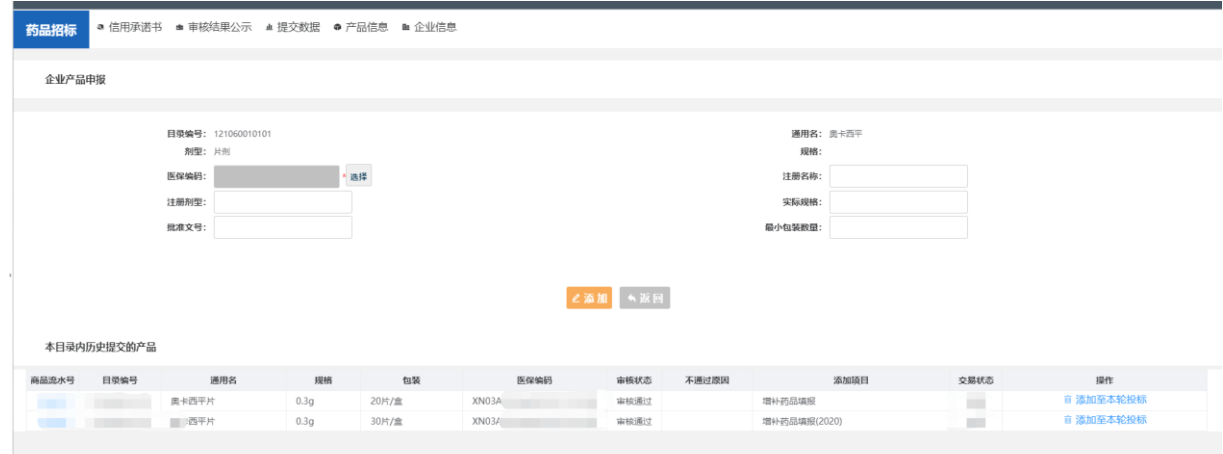

本页面下半部分展示该目录下企业历史已申报的产品(有 流水号)。

3.1.1 增加历史已申报产品

若企业本次拟申报产品已在历史产品中,企业需点击产品 信息后方的"添加至本轮招标"按钮,将产品添加至当前项 目。

如拟添加的历史申报产品无对应医保编码,系统将提示企 业选择医保编码,点击页面上"医保编码"字段对应的"选 择"按钮,通过医保编码、批准文号或药品本位码中的任一项 查询产品信息。如下图:

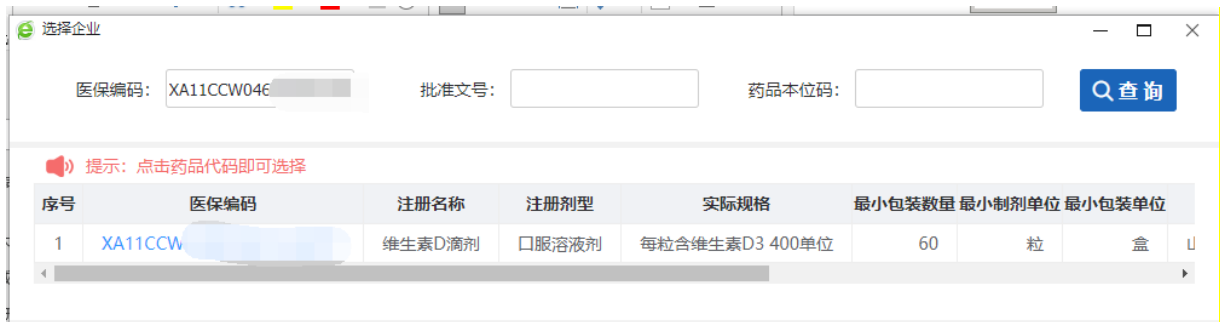

点击查询到的医保编码,回到产品申报页面。此时再次点 击拟添加的历史申报产品"添加至本轮招标"按钮,系统将自 动导入选择的医保编码等信息,并将产品添加至当前项目。

3.1.2 增加新产品

若企业拟申报产品不在历史已申报产品列表中,可直接点 击产品申报页面上半部分"医保编码"字段对应的"选择"按 钮,通过医保编码、批准文号或药品本位码中的任一项查询产 品信息。点击查询到的医保编码,系统会自动导入部分产品信 息。如下图:

8

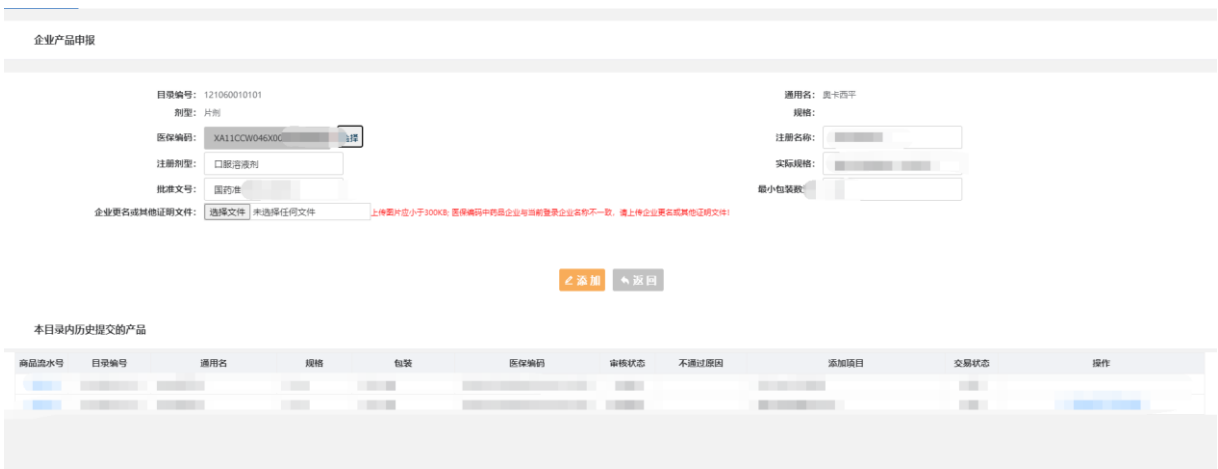

点击页面 "添加"按钮,系统自动生成一条新产品,并将该 产品添加至当前项目。

注 1: 企业新增的产品必须取得国家医保编码,否则无法 参与本次报名

注 2: 若该医保编码对应的产品属于历史已申报产品(有流 水号), 则企业无法新增产品(新流水号), 只能通过"添加 至本轮招标"将历史产品添加至当前项目。

注3:企业只能添加本企业生产/代理的产品,若企业注册 名称与医保编码中企业名称不一致,系统会弹出提示"医保编 码中药品企业与当前登录企业名称不一致,请上传企业更名或 其他证明文件!",则需上传《企业更名或其他证明文件》以 证明该产品可以由本企业投标。

3.2 药品信息维护

9

点击页面"药品招标"模块,选择"产品信息"→"本企 业产品"菜单进入查看已添加产品详细页面。如下图:

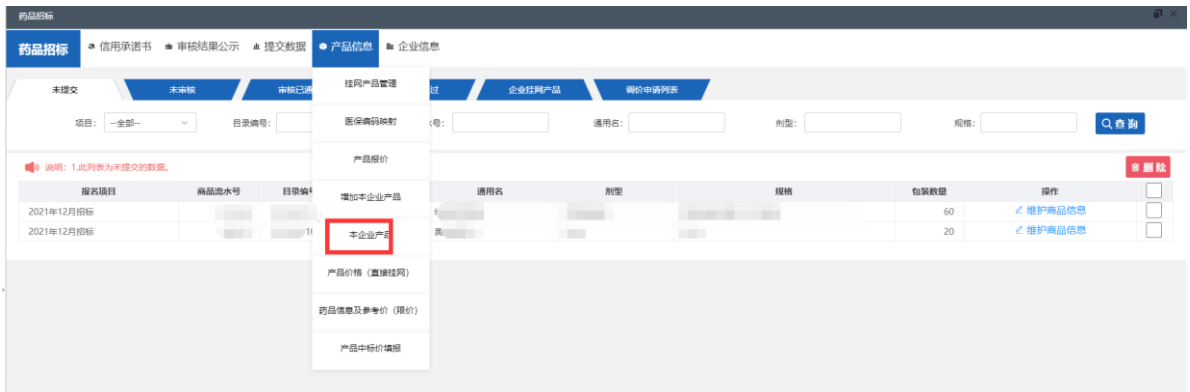

企业需添加页面后方"维护产品信息"按钮进入产品详细信 息维护页面,进行信息维护。产品信息分为产品基本信息和各 省中标价格信息两部分。

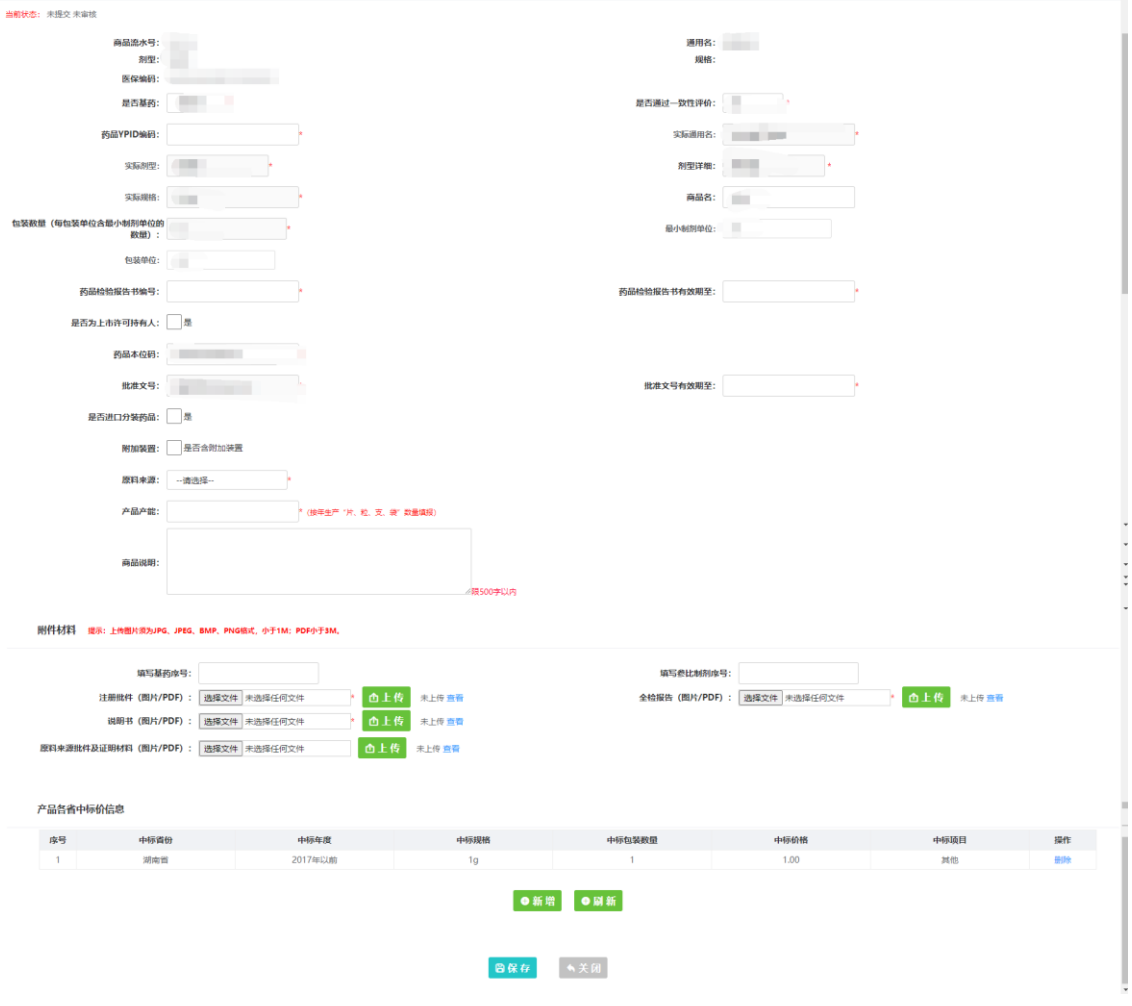

企业根据页面要求,完成产品信息维护后,需点击"保 存"按钮保存本页面所填报内容。部分灰色信息由医保编码数 据库自动导入,企业不可以修改。

### 4、提交数据

当企业将本企业信息及所有申报的产品信息维护完成后,需 将信息提交给中心进行审核。企业进入菜单"提交数据"→ "提交企业及产品资质信息"后点击"查询"按钮查询本项目 中的企业及产品信息,若企业确认无误后,点击"提交"按钮 提交信息。

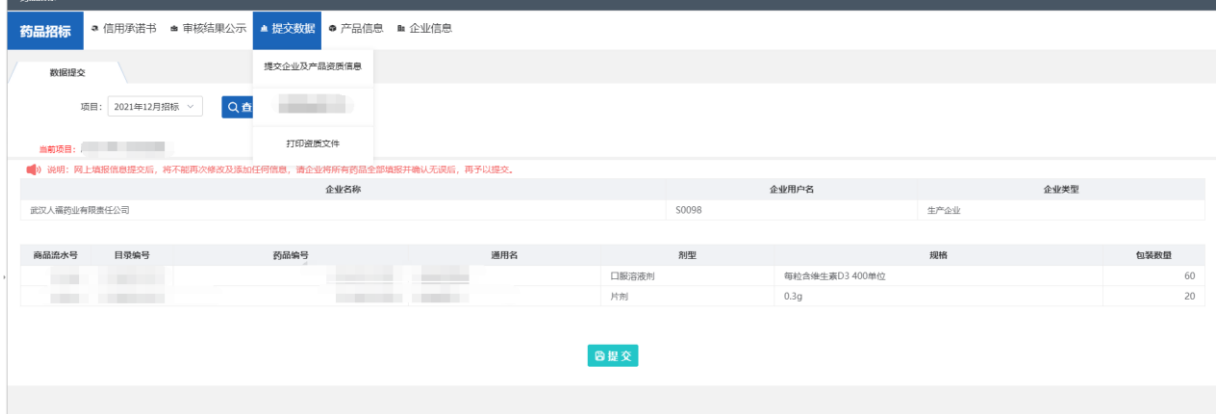

#### 5、审核不通过维护

 当信息提交后,企业需保持关注本平台的信息的审核状 态,当企业或产品信息审核不通过后,企业可以根据审核不通 过原因,重新维护企业或产品信息,并且点击页面下发"重新 提交"按钮,重新提交给中心审核,如下图:

11

## 企业:

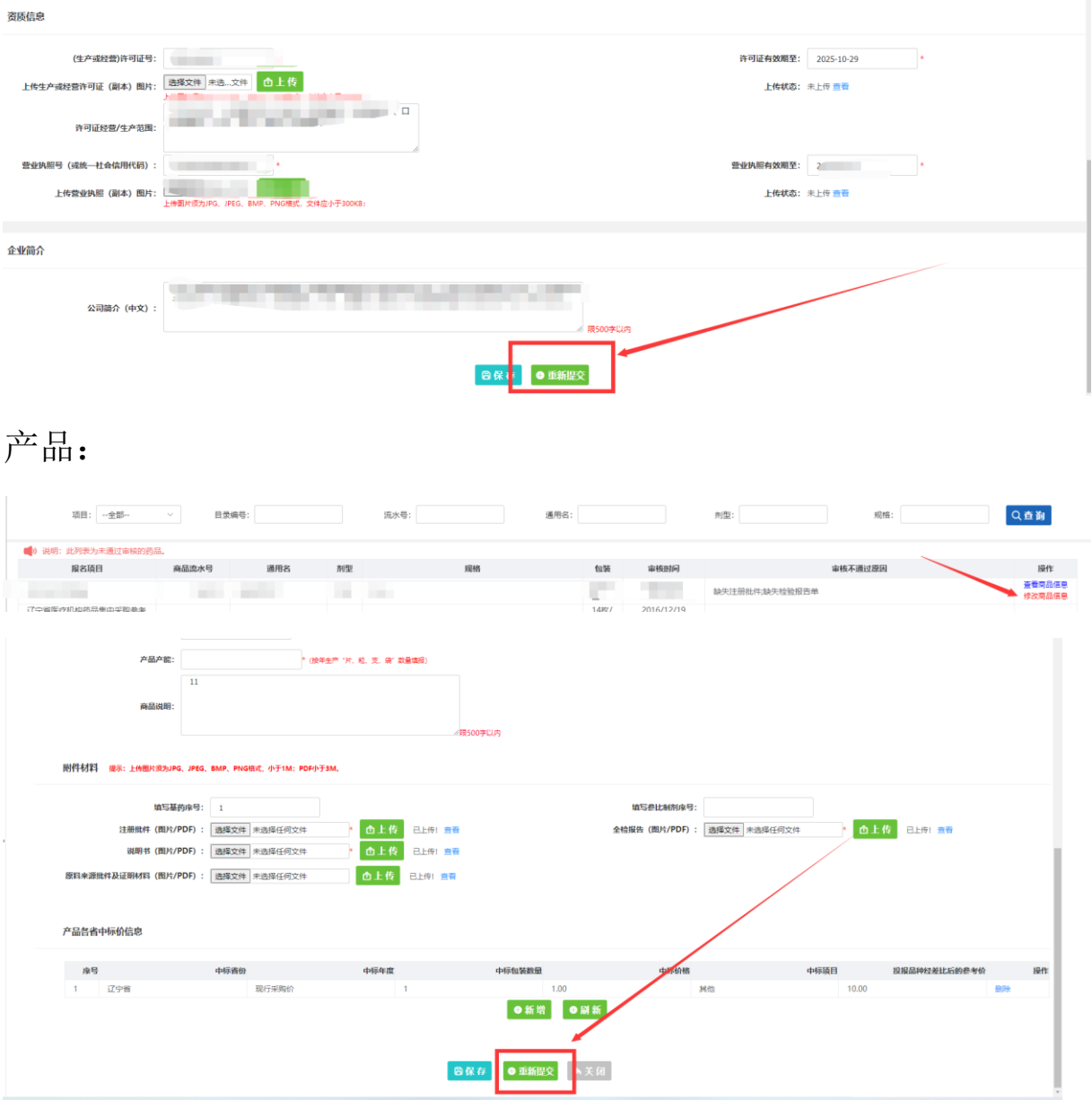